# 学校管理员操作流程

为方便校级管理员随时掌握研修进度,以及进行学校整校推进绩效评价数据的收集与推 送, 浙师网院 开发校级管理 团队后台 管理端。登录 方式为: 在浏览器输入 网址 http://teacher.uteacher.net/Login/进入校级管理员后台登录页面,输入校级管理员帐号、 密码、验证码点击立即登录。

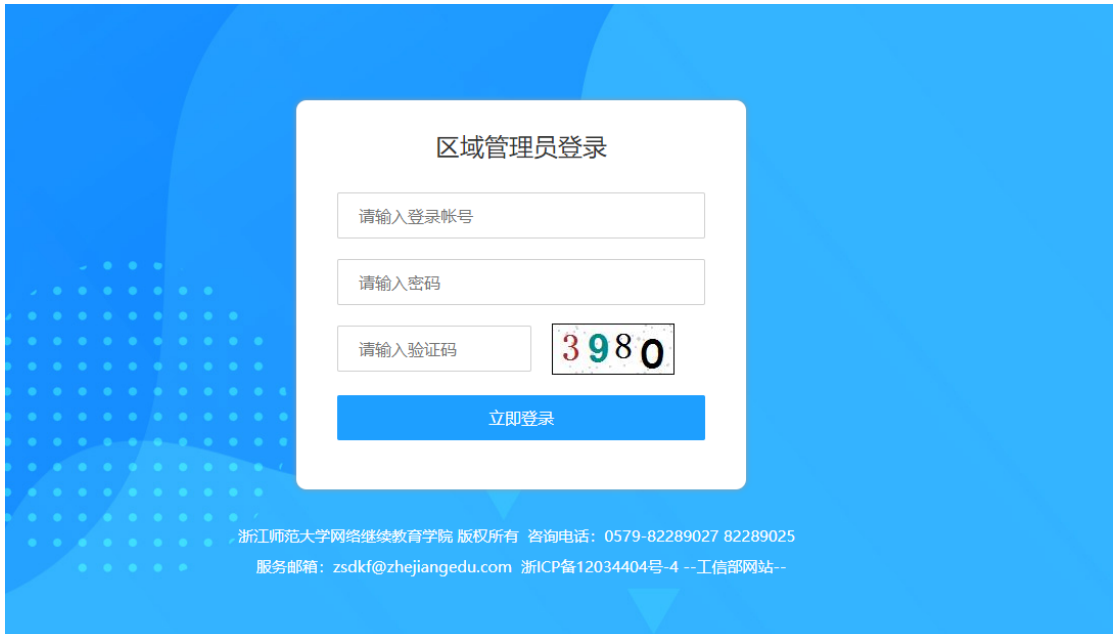

登录后首先看到的是学校名称,具体功能包含:项目公告、学校动态、方案研磨、整校 数据、学员数据、活动管理、校本工具、成果推优、校级总结,共9个模块。

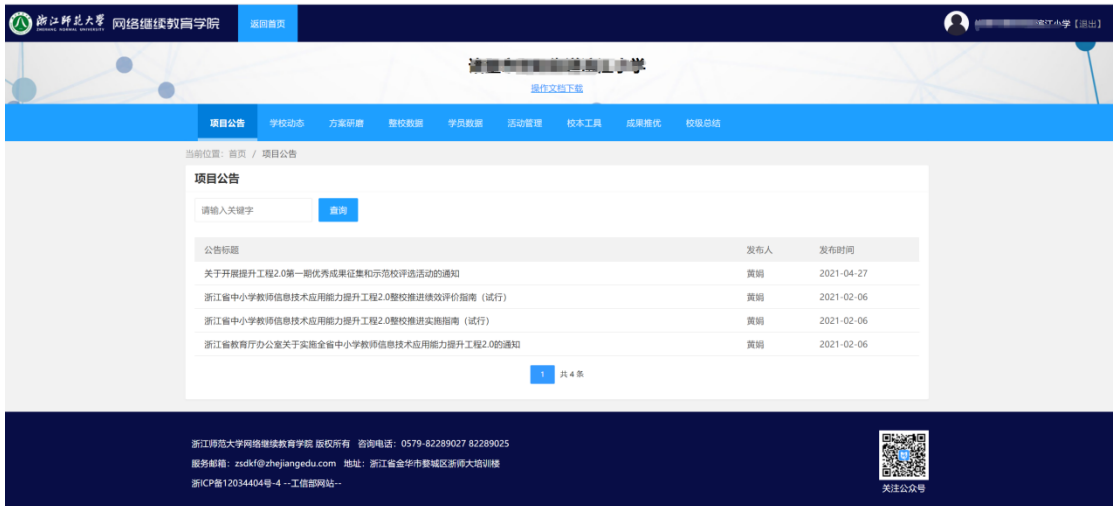

## 1、项目公告

本模块由浙江师范大学网络继续教育学院统一管理,展示提升工程 2.0 项目的相关公

告,以便学校管理员查看、了解项目相关信息。点击导航栏中的【项目公告】,可查看相关 的项目公告。

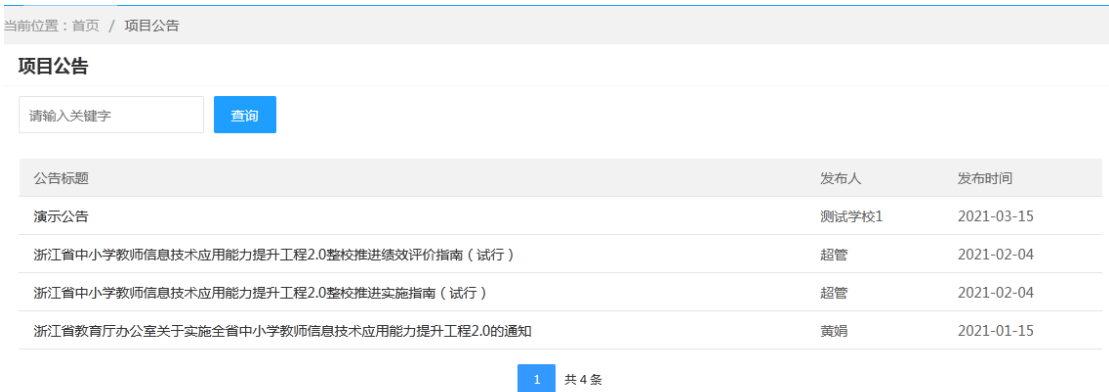

#### 2、学校动态

本模块由校级管理员进行管理,发布展示本校提升工程 2.0 项目相关的通知公告、简 报、资讯等,用于满足整校推讲绩效评价指标,内容主要针对以下四个栏目:

●组织管理:发布本校组织实施校本实践活动的项目档案(通知公告、简报、资讯等);

●氛围创设:发布学校为创设整校推进提升工程 2.0 氛围而发布的管理文档、培训简报(不 少于 2 期)、通知公告、资讯动态等;

●媒体报道:发布学校提升工程 2.0 研修活动或经验得到报纸、电视台等具有新闻采访资 质的媒体报道;

●对外展示:发布学校参加区县级及以上提升工程 2.0 展示活动的公告、简报、资讯等, 也可以成果展示、经验分享等形式展示

具体操作为:

(1)点击发布动态进行添加;

(2)填写动态标题、动态类型、动态内容;类型默认全选,学校可根据自身动态内容 进行选择;输入内容文本,如果有附件可点击上传按钮进行上传,上传成功后点击发布即可。

注: 请根据提示内容确定是否勾选"媒体报道"与"对外展示"。若发布内容不属于报 纸、电视台等具有新闻采访资质的媒体所报道的内容,需取消勾选"媒体报道";若发布内 容不属于学校参加区具级及以上提升工程 2.0 展示活动, 需取消勾选"对外展示"。

(3)管理员可以通过"编辑"修改已经新增的动态,点击"删除"按钮可以删除已发 布的动态。

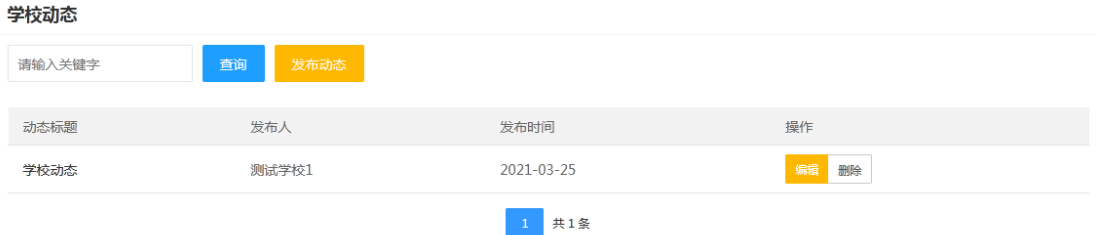

#### 3、方案研磨

本模块主要用于学校管理员完成"成果佐证-整校推进实施方案"这一考核指标。第一 步:方案研磨,上传方案初稿并进行打磨,已完成;第二步:方案评审,可查看省平台评分 与评审意见;第三步:方案终稿上传,可提交方案终稿。

具体操作如下:

3.1 第一步:方案研磨

点击【第一步:方案研磨】,点击右上角"方案上传",上传学校方案。上传学校方案 后可以在操作栏目中查看专家意见和区县意见,在专家和区县提供意见之前,学校方案可 以删删除已提交的方案。

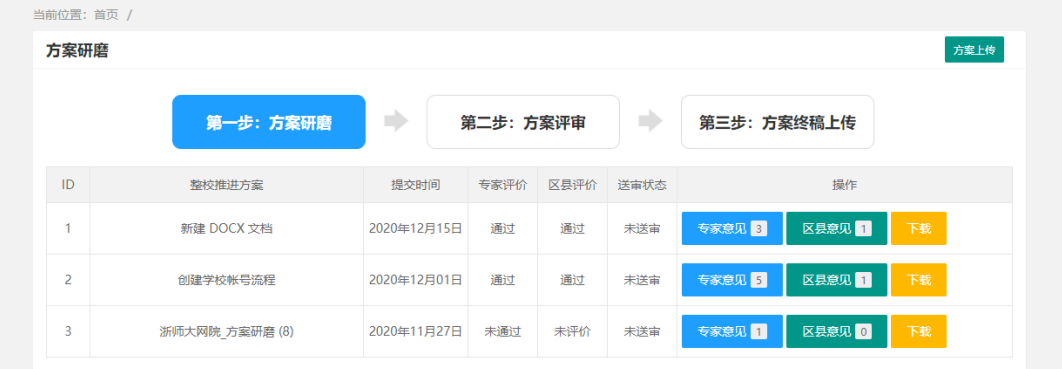

#### 3.2 第二步:方案评审

学校提交的方案经专家与区县评审通过,则会提交至省平台,点击【第二步:方案评审】 可查看方案评审结果。学校可以根据评审意见,修改学校方案,点击"已收到省平台意见, 上传终稿",上传方案最终稿。

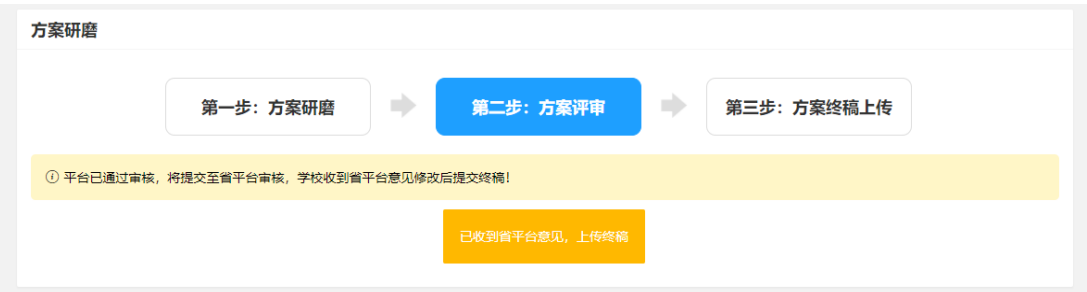

## 3.3 第三步:方案终稿上传

填写终稿标题,点击上传附件,即可上传修改后的方案,点击提交即可。

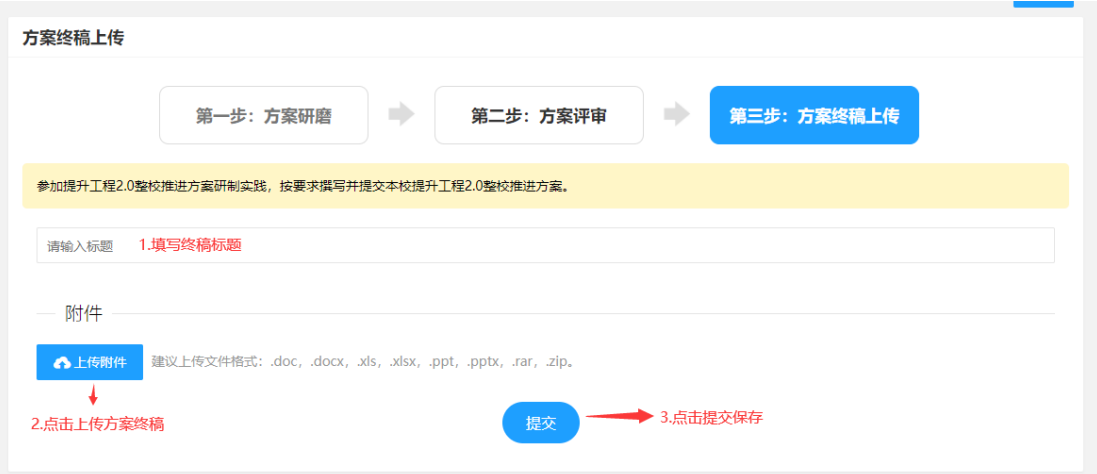

## 4、整校数据

本模块主要用于学校管理员查看整校推进绩效评价整体数据及每个班级的任务详细情 况。备注: 学校整校推进绩效评价,考核对象:实施工程的学校;评价主体:省教育技术中 心;结论形式:分数、等级;成果应用:区域排名、评比推优等。请各校定期登录校级管理 员账号,对照省技术中心公布的考核任务查看本校整体完成情况,以便更好地管理和督促学 员完成学习任务。

点击右上角"生成报表图片",可下载报表图片。

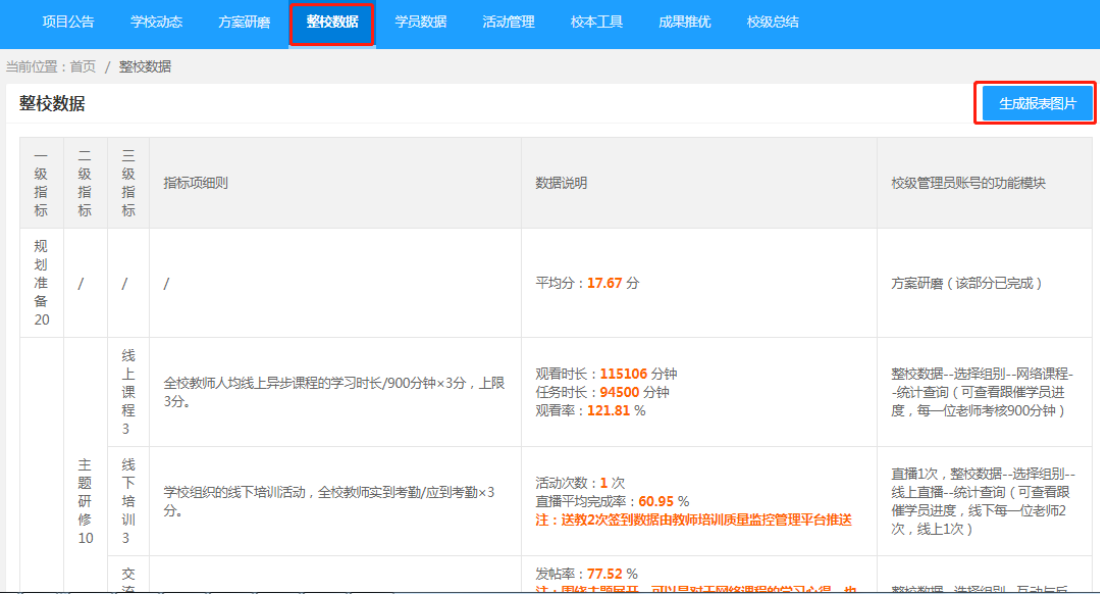

点击选择班级后,可以在页面中查看该班级的任务。

(1)点击统计查询,可以查看任务的完成情况,并可以选择按学员查看或按具体任务 查看。

(2)每项任务默认按照任务类型显示完成情况,如课程统计,可以看到每个课程的观 看时长和观看人数。也可点击按学员统计,显示每个学员的参与情况,没有参与过任务的学 员不显示。

(3)学员具体是否完成研修要根据实际得分来确定。可以通过批量导出,查看小组任 务情况。

4.1 小组选择

点击【整校数据】导航栏目后进入整校数据页面,对想查看的班级数据进行选择。

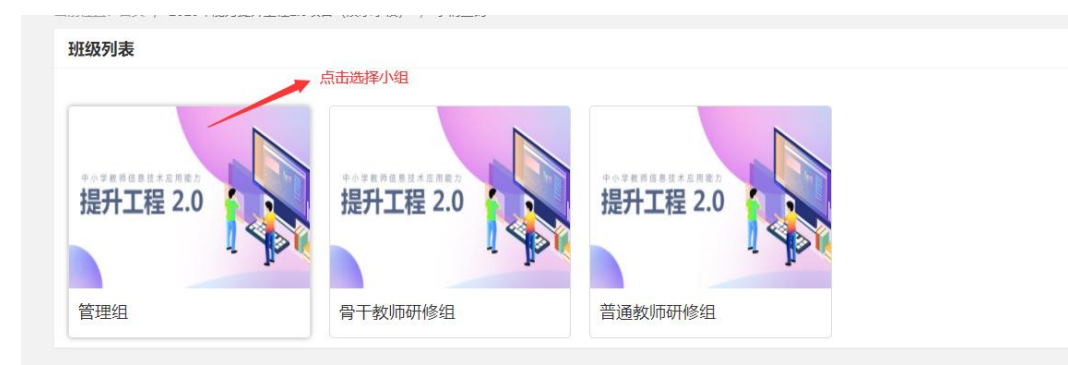

## 4.2 小组数据

选择小组后进入小组任务的界面,点击统计查询,查看详细数据。

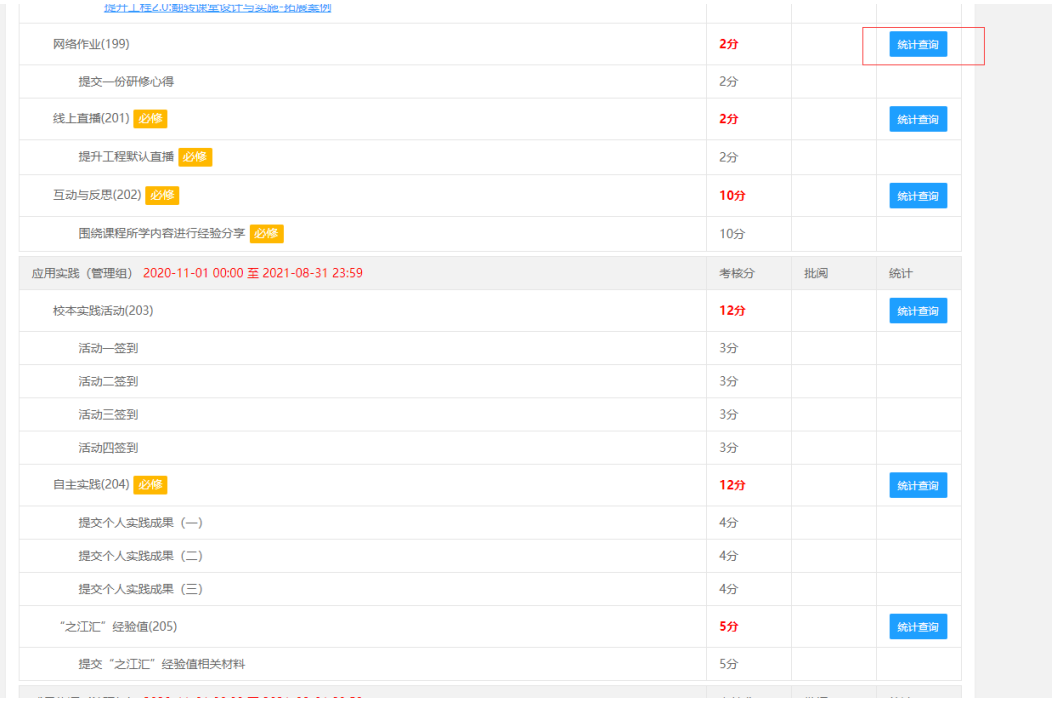

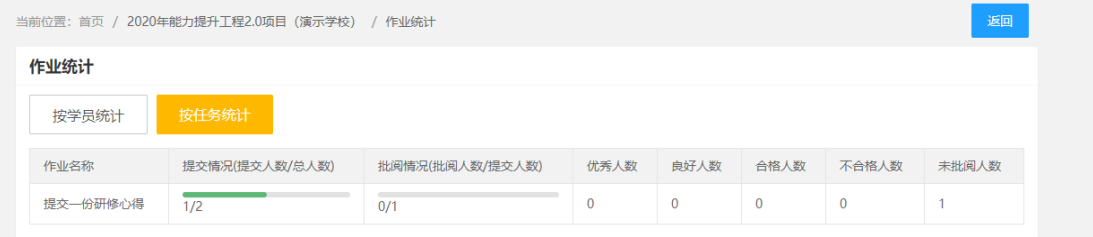

#### 4.3 小组任务详细数据

按学员统计是按提交的作业进行统计,提交过作业才会有记录,批量导出后能看到所有 小组成员的信息。(包括请假成员和管理员)

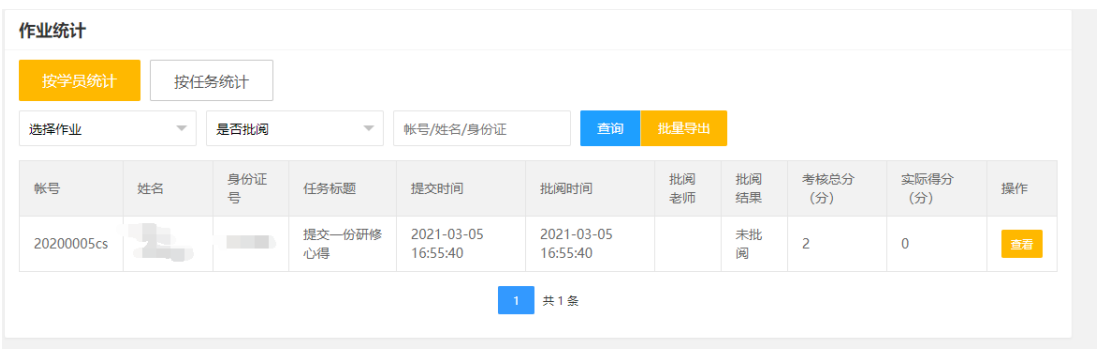

## 5、学员数据

点击【学员数据】导航栏目后进入整校数据页面,该页面显示学员是否合格的基本信息。 点击批量导出后在 Excel 中能看到学员详细的任务完成情况信息。

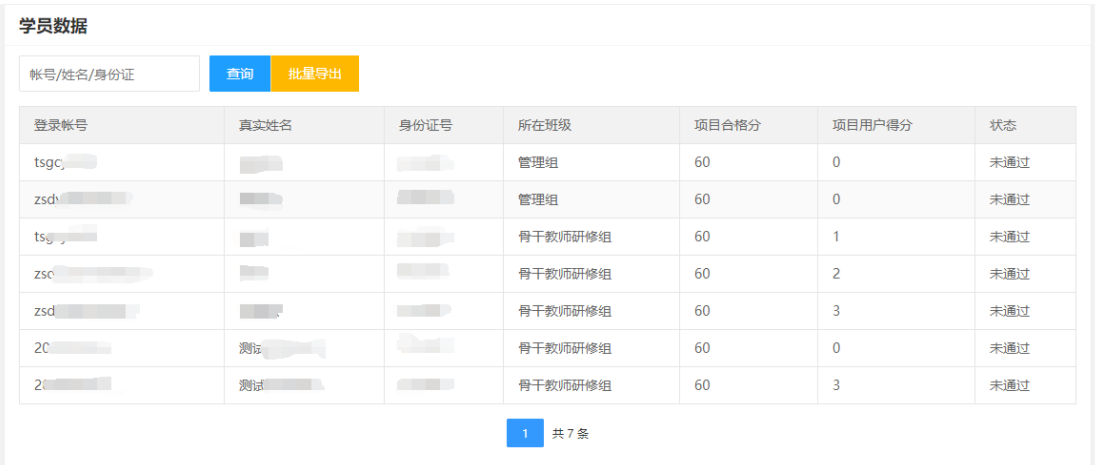

#### 6、活动管理

本模块主要用于学校管理员发起校本实践活动,使学员完成校本实践活动部分的签到考 核任务。

(1)点击修改,可以修改签到的活动标题和时间。

(2)点击查看签到码,可以下载二维码,发给小组成员进行签到,学员进入微信公众 号:优师助手进行签到(注意必须提前 20 分生成二维码,老师们扫码才可签到。)

备注:学员扫码流程:手机进入微信公众号"优师助手"--找到该项目--校本实践活 动---找到本次对应活动--扫码)。

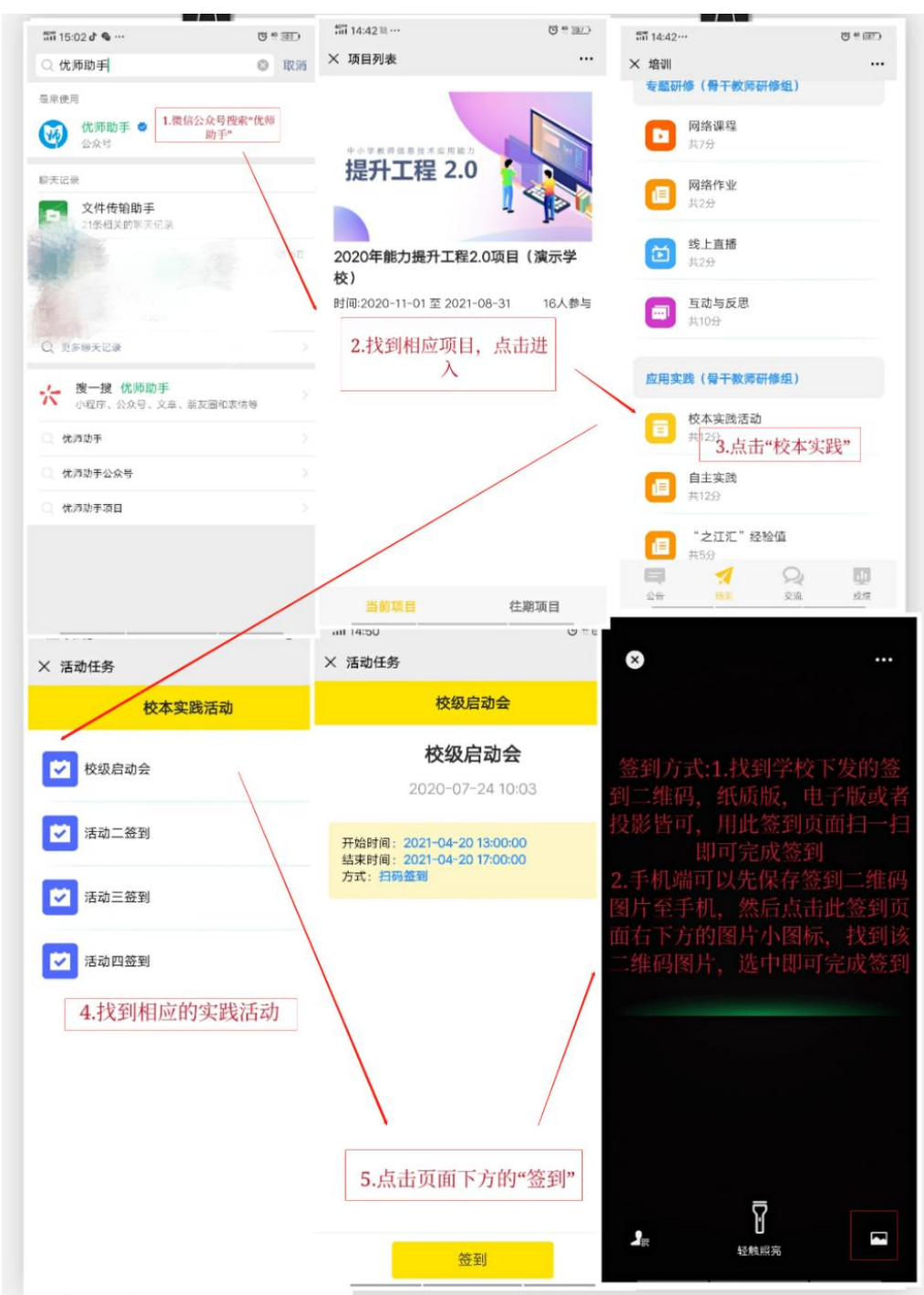

(3)点击补签,可以对未签到的人员进行补签。(全部补签:所有未签到学员一键补签; 批量补签:勾选部分未签到学员进行补签。)

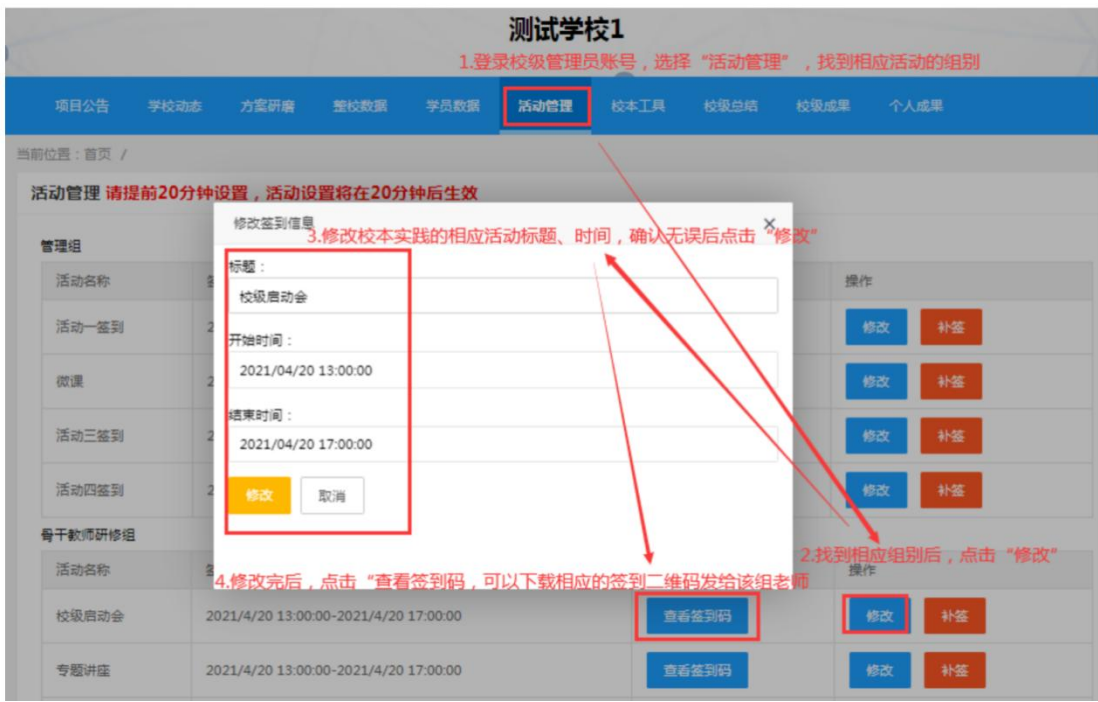

具体操作步骤如下:

6.1 活动管理列表

点击【活动管理】导航栏目后进入活动管理页面,该页面对学校的校本实践活动进行自 定义修改和补签。

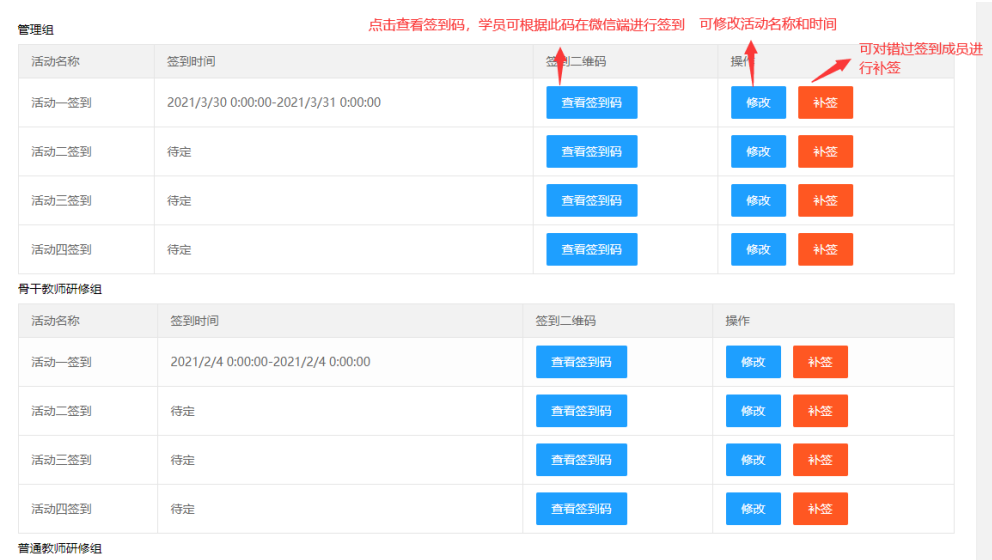

6.2 查看签到码

点击查看签到码后可显示签到码,二维码可点击按钮后下载。

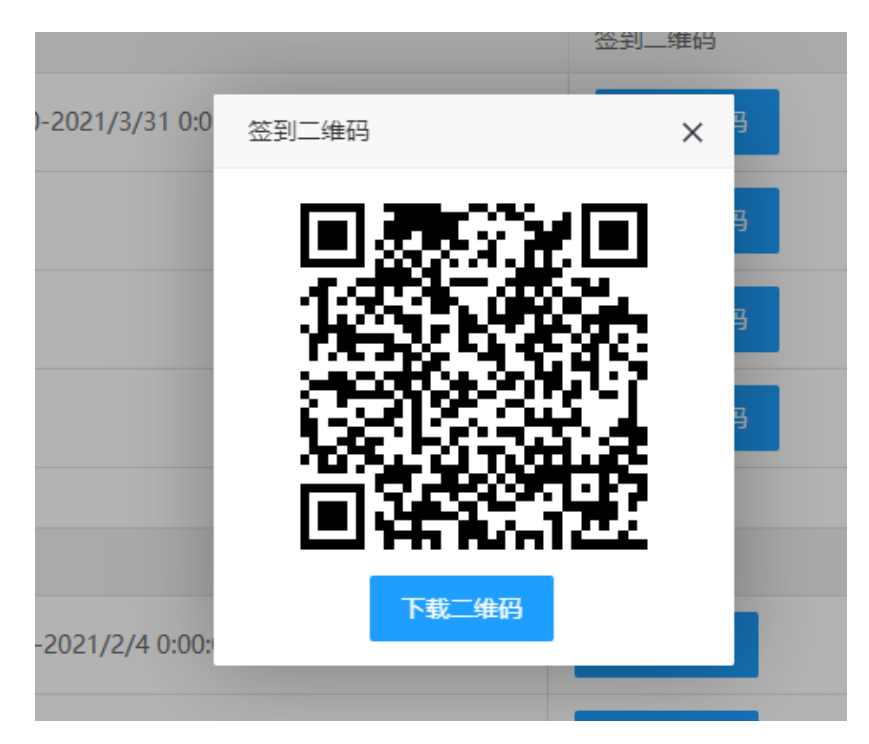

6.3 修改活动

修改标题、开始时间、结束时间后点击修改。结束时间不能早于开始时间!

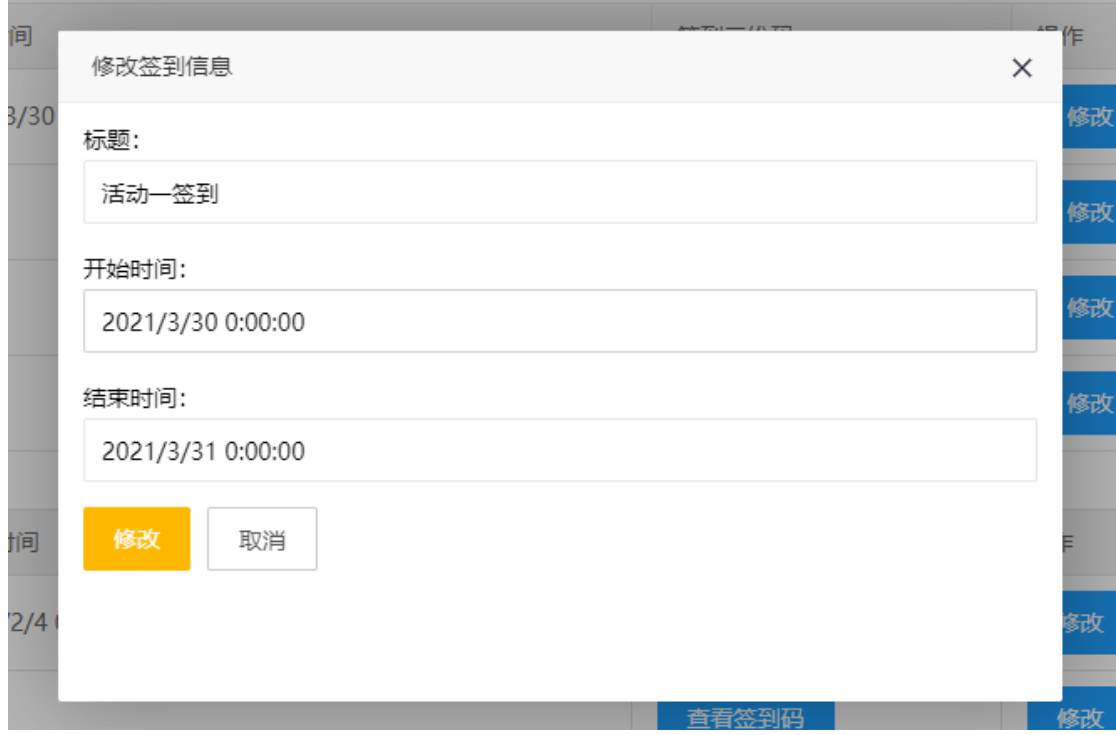

6.4 补签

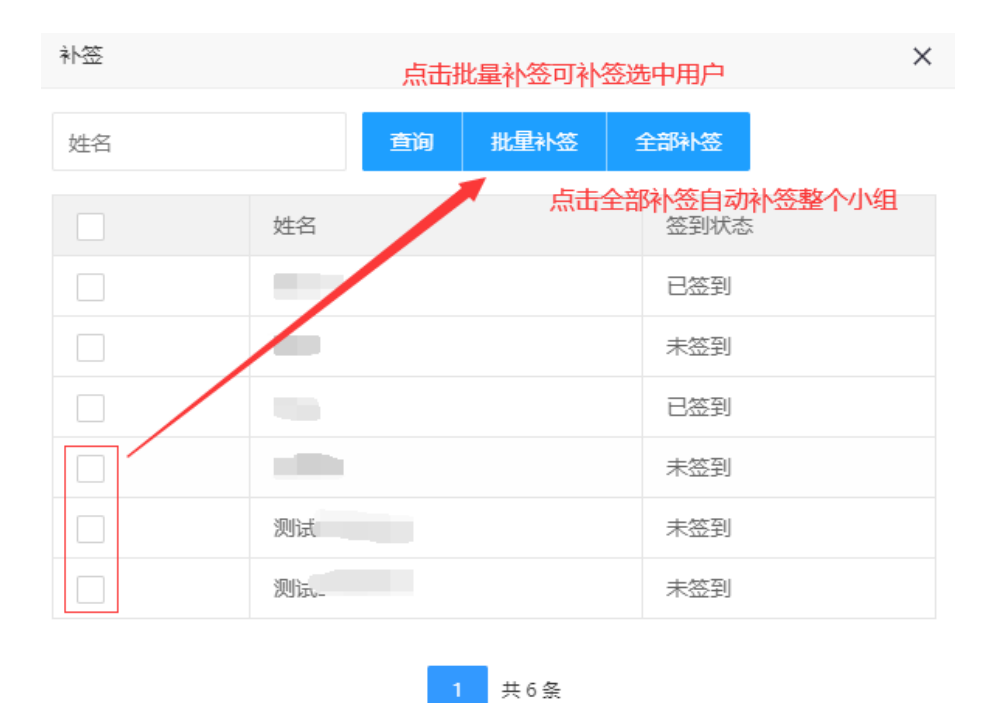

#### 7、校本工具

本模块主要为学校管理员提供一个线上校本研修活动的工具,不作考核要求。

(1)创建活动操作步骤:点击创建活动,输入活动名称、上传活动图片、输入活动描 述、设置开始结束时间。点击下一步,进入发布任务。点击添加活动任务,可以创建任务, 此处的分数都不算正式成绩。添加任务完成后可以点击编辑修改或删除,点击下一步,进入 添加组员。点击完成回到列表页面。

(2)其他活动可以查看别人发起的活动。

具体操作如下:

7.1 活动列表页

点击进入【校本工具】标签后,校级管理员可在此发起自定义活动,活动不参与考核。

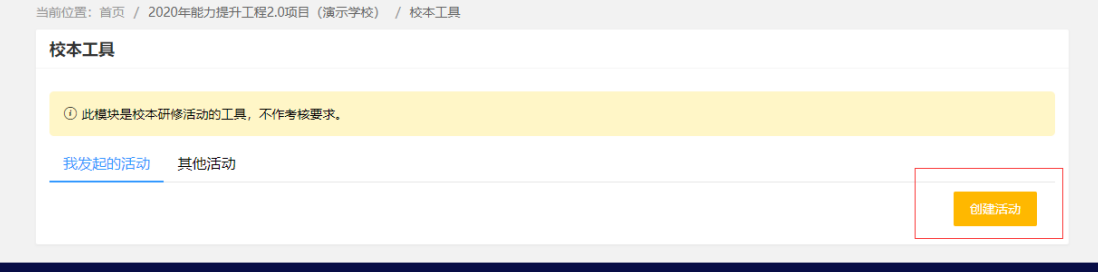

7.2 创建活动

点击创建活动后进入

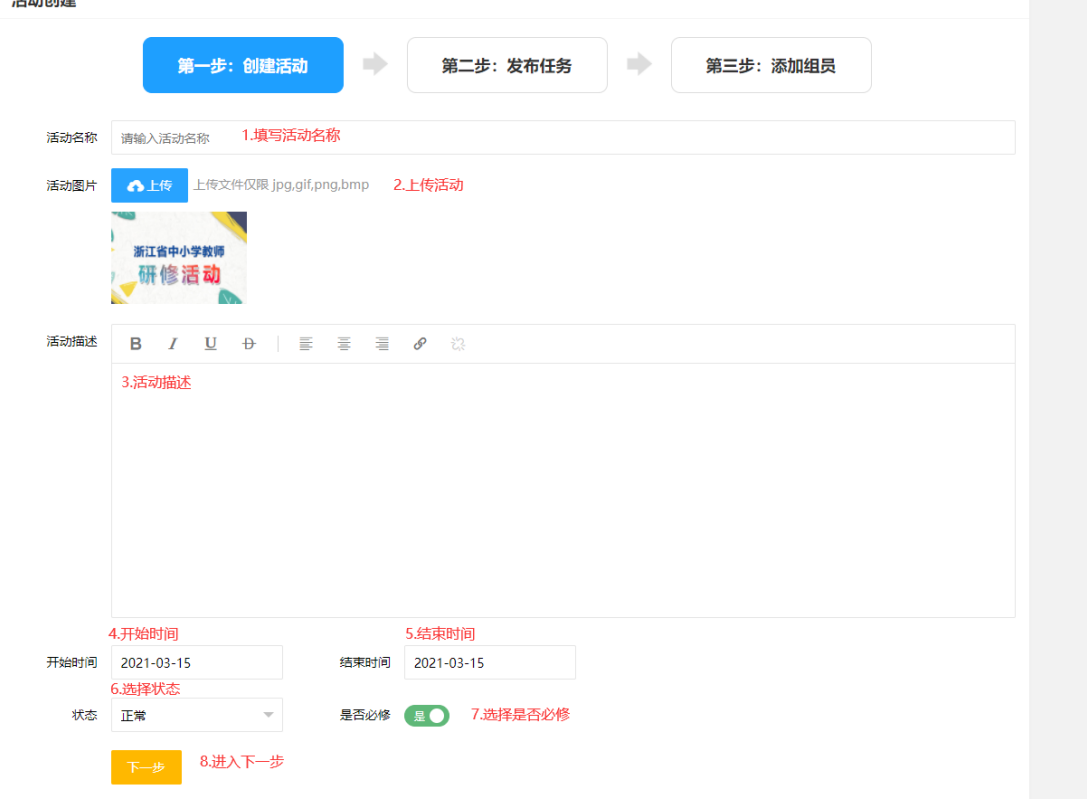

# 7.3 发布任务

点击下一步后进入

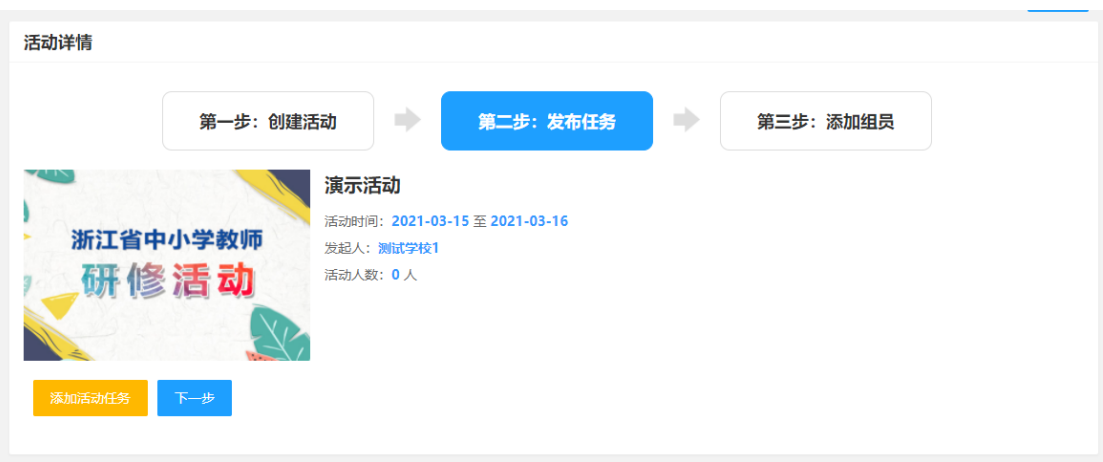

点击添加活动任务,对任务进行添加。带星号为必填

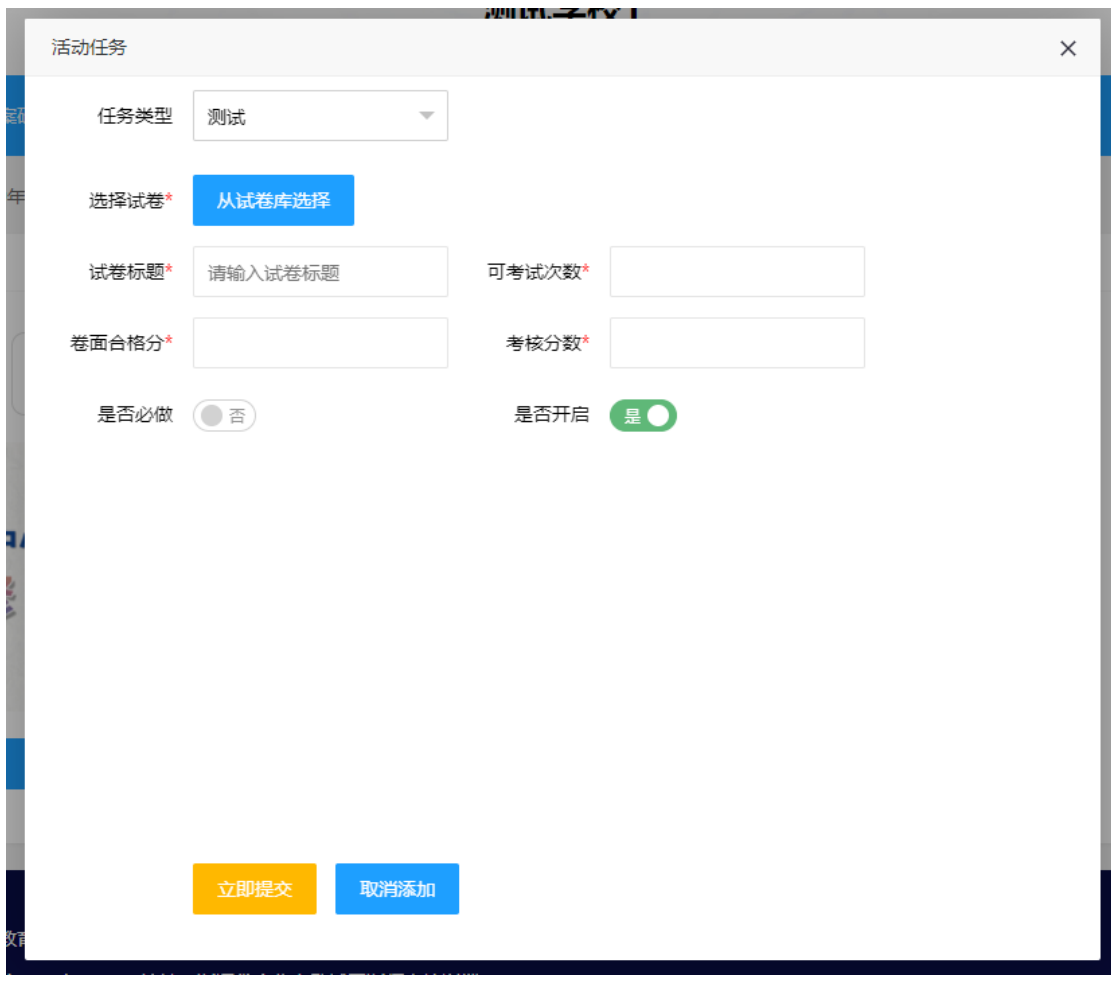

添加完活动任务后点击下一步,选择活动成员。

7.4 添加组员

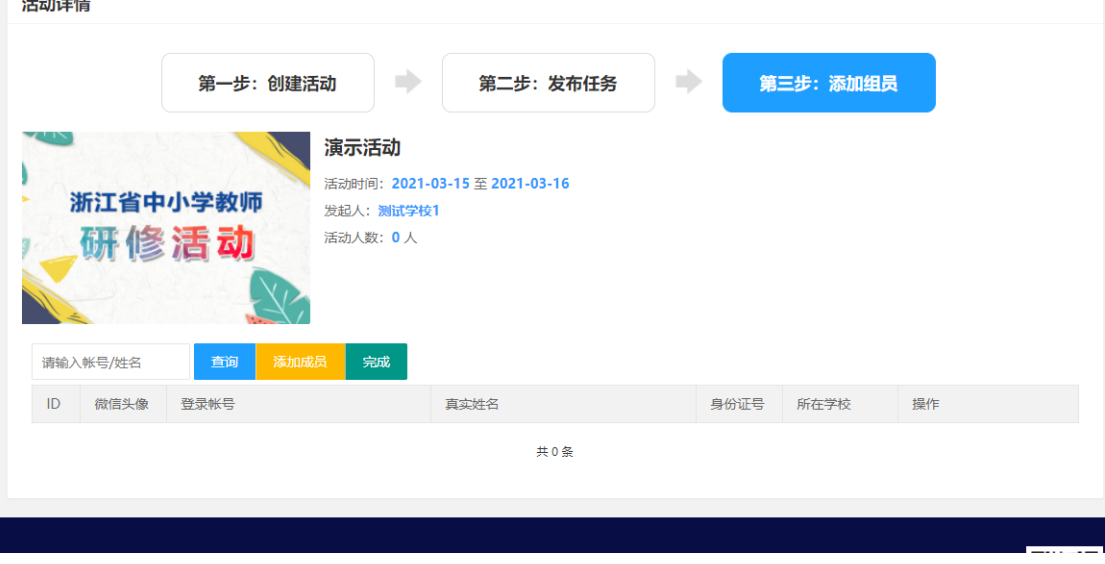

点击添加成员

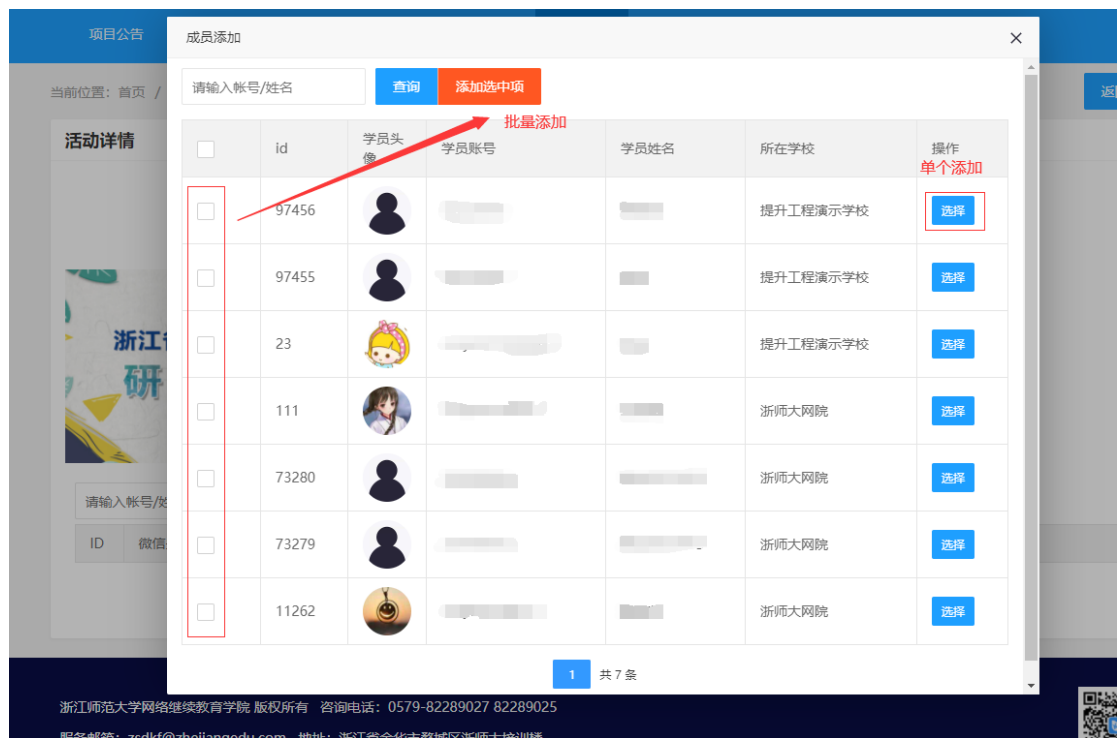

添加成员后点击完成。返回校本工具页面。可对刚刚添加活动进行任务管理,人员管理。

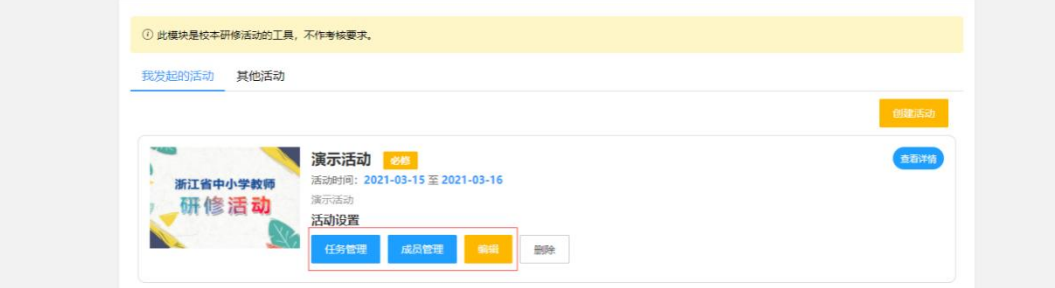

## 8、成果推优

本模块主要用于学校管理员筛选校级研修成果和优秀教师个人成果。

校级成果:校级管理员级校级管理团队个人端均可提交(请学校按照省文件"浙工程 办函〔2021〕2 号关于开展提升工程 2.0 第一期优秀成果征集和示范校评选活动的通知"要 求整理校级成果)。

个人成果:辅导老师批阅为优秀的作业、再由校级管理员推荐为校级个人成果(请学校 按照省文件"浙工程办函〔2021〕2 号关于开展提升工程 2.0 第一期优秀成果征集和示范校 评选活动的通知"要求推选教师个人成果)。

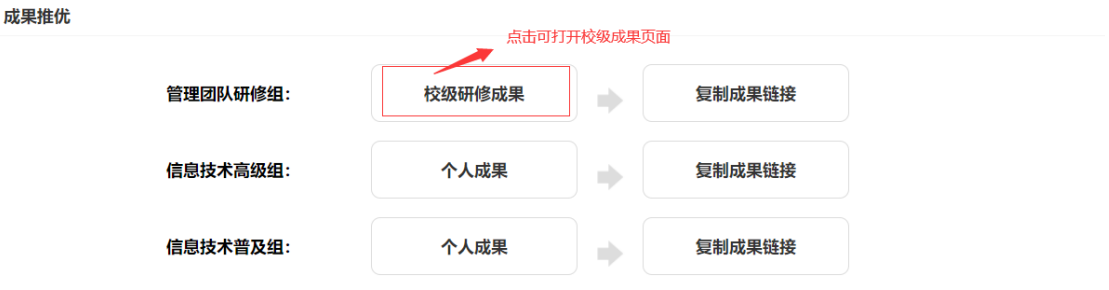

点击管理组的查看小组成果进入校级研修成果界面,会显示校级研修成果任务下的成果。

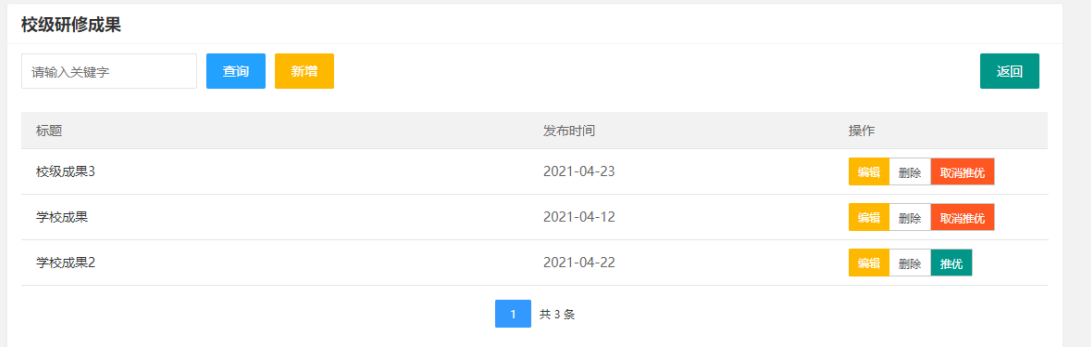

可在该页面点击新增,提交校级成果。

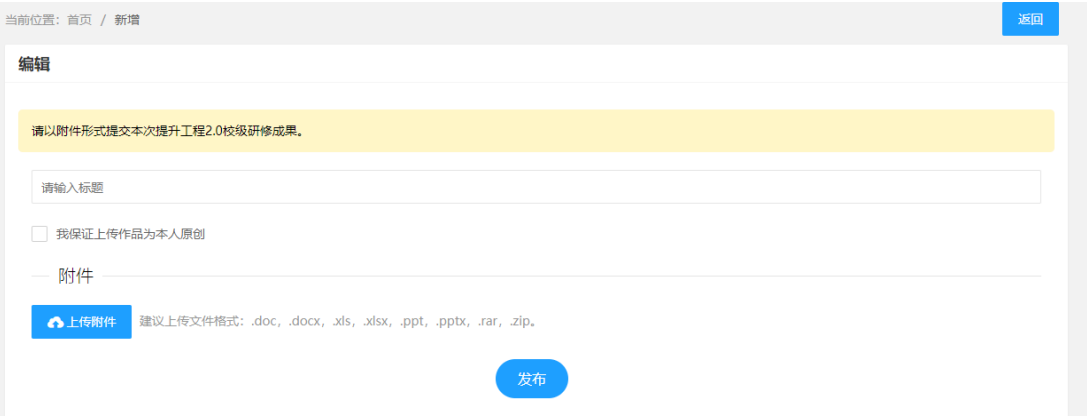

可对提交的校级研修成果进行推优,推优后的校级成果将显示在顶部。

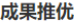

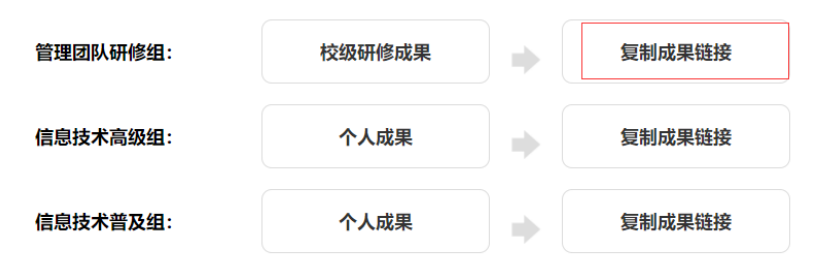

点击复制成果链接会出现推优作业的查看链接。

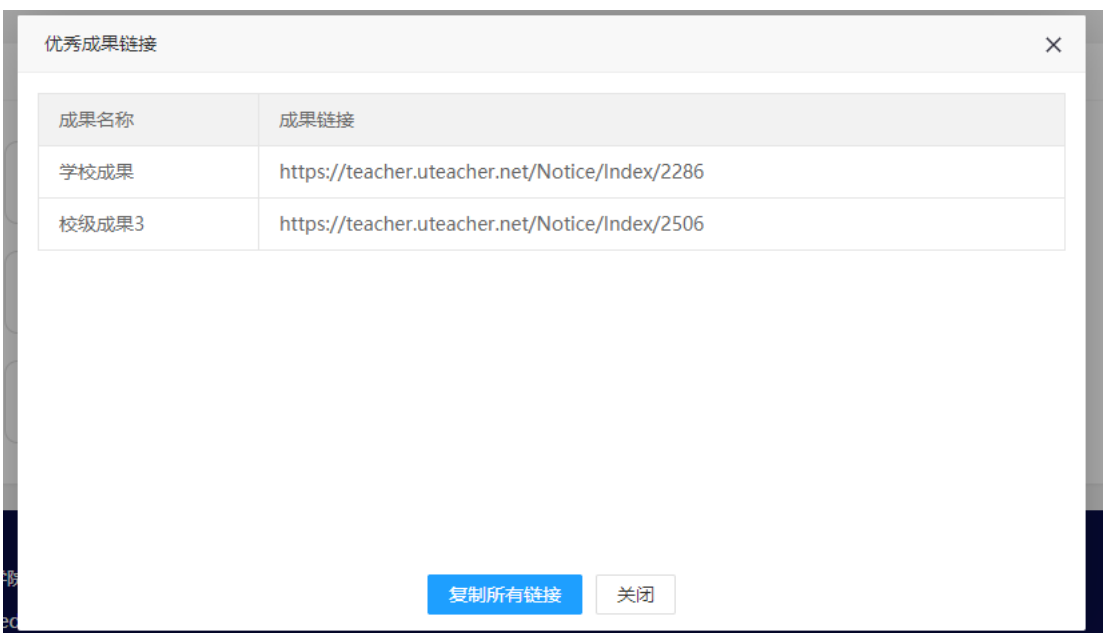

可点击复制所有链接,点击后所有内容将复制到粘贴板内,在需要的地方右键粘贴即可。

《学校成果》 链接: https://teacher.uteacher.net/Notice/Index/2286

《校级成果 3》 链接: https://teacher.uteacher.net/Notice/Index/2506<sup>e/</sup>

点击教师组的"个人成果",可查看该小组成员提交的作业中,被辅导老师评价为优秀 的作业。

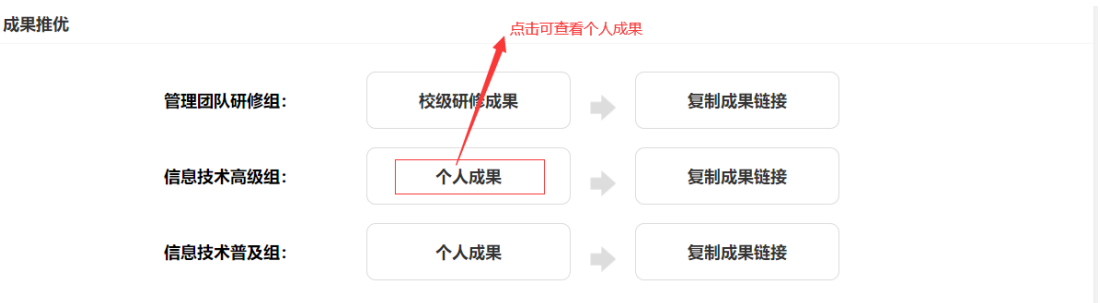

该页面推优功能、复制成果链接功能与校级管理员组相同。

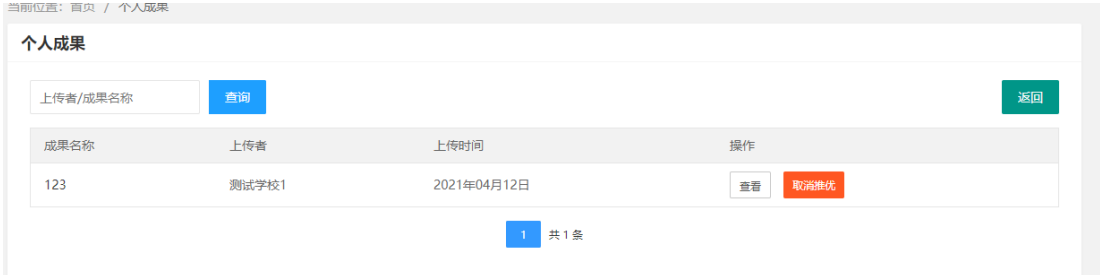

## 9、校级总结

本模块主要用于学校管理员完成"成果佐证-整校推进工作总结"这一考核指标。

- (1)下载模版,根据模版完成总结。
- (2)点击新增输入标题,上传文件,点击提交,保存成功即可。
- 9.1 校级总结列表

点击【校级总结】栏目后进入,该页面显示校级总结任务列表。

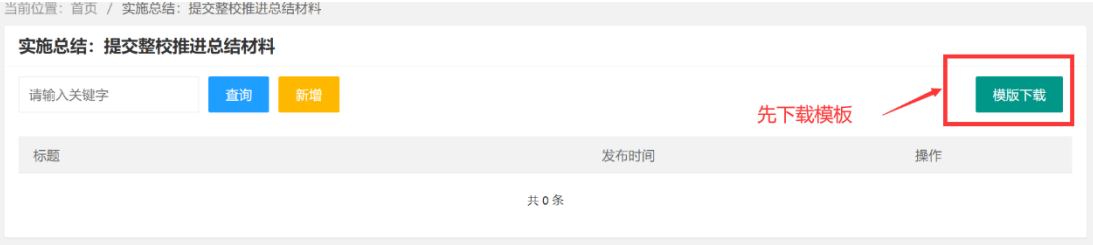

# 9.2.校级总结添加,编辑

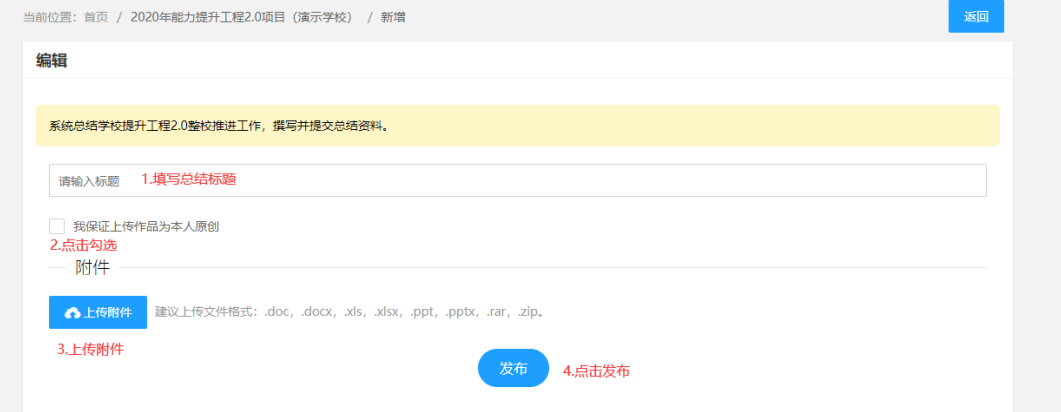